<span id="page-0-1"></span>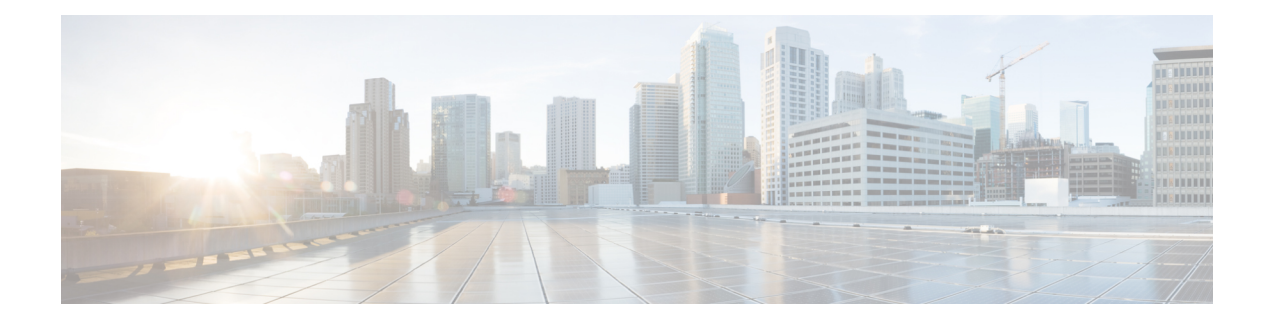

# **Cisco CTL Client Setup**

This chapter provides information about Cisco CTL client setup.

- About Cisco CTL [Setup,](#page-0-0) on page 1
- Addition of Second SAST Role in the CTL File for [Recovery,](#page-2-0) on page 3
- SIP OAuth [Configuration](#page-2-1) Through CLI, on page 3
- Activate Cisco CTL [Provider](#page-3-0) Service, on page 4
- Cisco CAPF Service [Activation,](#page-4-0) on page 5
- Set up [Secure](#page-4-1) Ports, on page 5
- Set Up Cisco CTL [Client,](#page-6-0) on page 7
- [SAST](#page-7-0) Roles of CTL File, on page 8
- Migrate Phones from One Cluster to [Another](#page-8-0) Cluster, on page 9
- Migration from [eToken-based](#page-9-0) CTL File to Tokenless CTL File, on page 10
- [Update](#page-9-1) CTL File, on page 10
- Update Cisco Unified [Communications](#page-11-0) Manager Security Mode, on page 12
- Cisco CTL File [Details,](#page-11-1) on page 12
- Verify Cisco Unified [Communications](#page-12-0) Manager Security Mode, on page 13
- Set Up Smart Card Service to Started or [Automatic,](#page-13-0) on page 14
- Verify or [Uninstall](#page-13-1) Cisco CTL Client, on page 14

# <span id="page-0-0"></span>**About Cisco CTL Setup**

Device, file, and signaling authentication rely on the creation of the Certificate Trust List (CTL) file, which is created when you install and configure the Cisco Certificate Trust List (CTL).

**Note**

- To enable mixed-mode or to update the CTL File, ensure that theSmart Licensing registration is completed in Unified Communications Manager by using the Registration Token received from the Smart account or Virtual account that has Allow export-controlled functionality enabled.For details on how to configure Cisco Smart Software Licensing, see the "Smart Software Licensing" chapter of the *System Configuration Guide for Cisco Unified Communications Manager* at [http://www.cisco.com/c/en/us/support/](http://www.cisco.com/c/en/us/support/unified-communications/unified-communications-manager-callmanager/products-installation-and-configuration-guides-list.html) [unified-communications/unified-communications-manager-callmanager/](http://www.cisco.com/c/en/us/support/unified-communications/unified-communications-manager-callmanager/products-installation-and-configuration-guides-list.html) [products-installation-and-configuration-guides-list.html](http://www.cisco.com/c/en/us/support/unified-communications/unified-communications-manager-callmanager/products-installation-and-configuration-guides-list.html).
	- An alarm named *ClusterModeSecurityFailedExportControlNotAllow* is sent when you are running CTL Client but Unified Communications Manager is not enabled for export-controlled functionality.

The CTL file contains entries for the following servers or security tokens:

- System Administrator Security Token (SAST)
- CiscoCallManager and CiscoTFTP services that are running on the same server
- Certificate Authority Proxy Function (CAPF)
- TFTP server(s)
- ASA firewall
- ITLRecovery

When a Call Manager certificate is self-signed, the CTL file contains a server certificate, public key, serial number, signature, issuer name, subject name, server function, DNS name, and IP address for each server.

In the case of a Multi-SAN Call Manager certificate, the CTL file contains the Publisher's Call Manager certificate.

The next time that the phone initializes, it downloads the CTL file from the TFTP server. If the CTL file contains a TFTP server entry that has a self-signed certificate, the phone requests a signed configuration file in.sgn format. If no TFTP server contains a certificate, the phone requests an unsigned file.

After the Cisco CTL Client adds a server certificate to the CTL file, you can update the CTL file by running the following CLI commands:

#### **utils ctl set-cluster mixed-mode**

Updates the CTL file and sets the cluster to mixed mode.

#### **utils ctl set-cluster non-secure-mode**

Updates the CTL file and sets the cluster to non-secure mode.

#### **utils ctl update CTLFile**

Updates the CTL file on each node in the cluster.

When you configure a firewall in the CTL file, you can secure a Cisco ASA Firewall as part of a secure Unified Communications Manage system. It displays the firewall certificate as a "CCM" certificate.

**Note**

• You must run the CLI commands on the publisher node.

• Be aware that regenerating the ITLRecovery certificate changes the signer of the file. Phones that do not support Security by Default will not accept the new CTL file unless CTL files are manually deleted from the phone. For information on deleting the CTL files on the phone, see the *Cisco IP Phone Administration Guide* for your phone model.

## <span id="page-2-0"></span>**Addition of Second SAST Role in the CTL File for Recovery**

Earlier releases of Unified Communications Manager has tokenless approach where endpoints trusted only one Cisco site administrator security token (SAST). This SAST is the CallManager certificate. In this approach, the certificate trust list (CTL) file contained only oneSAST record that was used to sign the CTL file. As only one SAST was used, any update in the SAST signer caused the endpoints to get locked out. Following points list the scenarios when endpoints or devices locked out due to update in SAST signer:

- The endpoints accepted the CTL file that issigned by using the CallManager certificate during registration.
- An administrator regenerated the CallManager certificate and updated the CTL file. This regeneration implied that the updated CTL file was signed by updated CallManager certificate instead of the existing CallManager certificate.
- The endpoints did not trust the updated CallManager certificate because the updated certificate was unavailable in the endpoints trust list. So, the endpoints rejected the CTL file instead of downloading it.
- The endpoints tried to connect with the ccm service securely over Transport Layer Security (TLS), ccmservice offered its updated CallManager certificate to the endpoints as part of TLS exchange. Because the updated certificate was unavailable in the endpoints trust list, endpoints rejected the CTL file instead of downloading it.
- The endpoints no longer talk to ccmservice and get locked out as a result.

For easier recovery from the endpoint lock out, the tokenless approach for endpoints is enhanced by addition of second SAST in the CTL File for recovery. In this feature, the tokenless CTL file contains two SAST tokens—the CallManager record and the ITLRecovery record.

The ITLRecovery certificate is chosen over other certificates because of the following reasons:

- Does not change because of secondary reasons, such as change in hostname.
- Already being used in the ITL file.

### <span id="page-2-1"></span>**SIP OAuth Configuration Through CLI**

Through the CLI, you can configure the Cluster SIP OAuth mode.

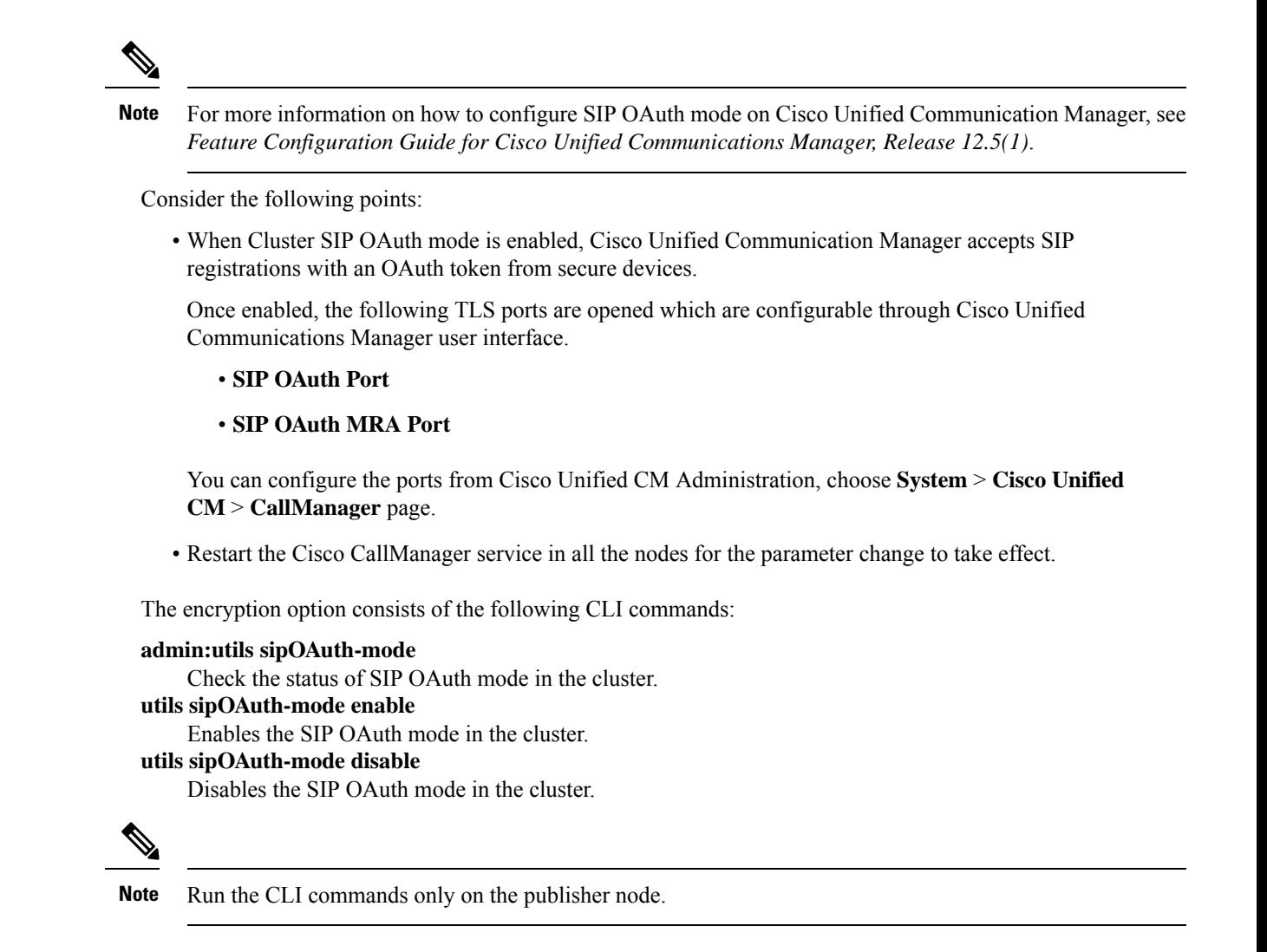

### <span id="page-3-0"></span>**Activate Cisco CTL Provider Service**

After you configure the Cisco CTL Client, the Cisco CTL Provider service changes the security mode from nonsecure to mixed mode and transports the server certificates to the CTL file. The service then transports the CTL file to all Unified Communications Manager and CiscoTFTP servers.

If you activate this service and then upgrade Unified Communications Manager, Unified Communications Manager automatically reactivates the service after the upgrade.

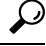

**Tip** You must activate the CiscoCTL Provider service on all servers in the cluster.

To activate the service, perform the following procedure:

Ш

### **Procedure**

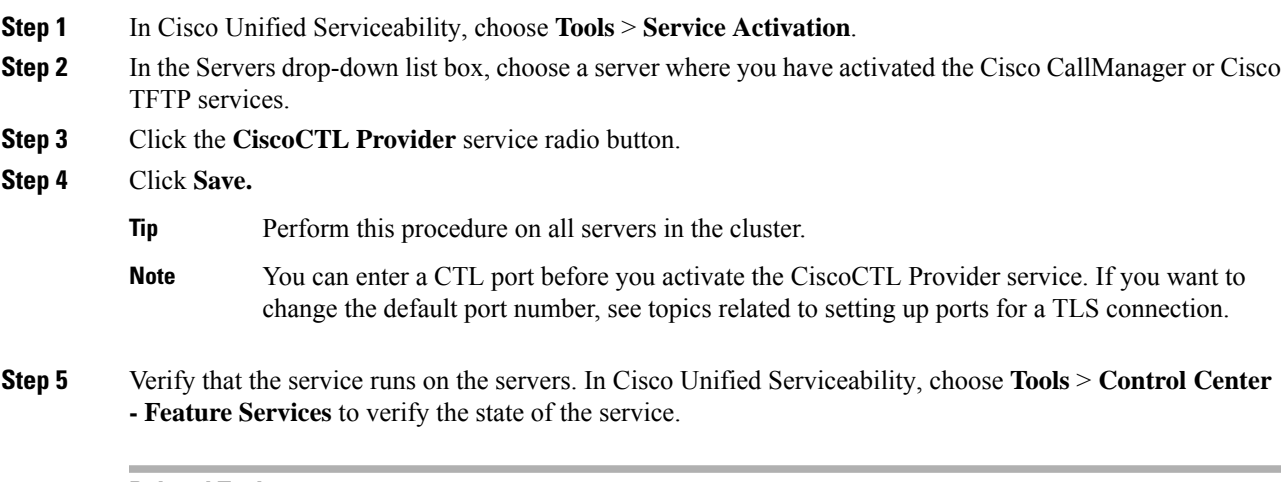

### **Related Topics**

Set up [Secure](#page-4-1) Ports, on page 5 Where to Find More Information About CTL Client Setup

### <span id="page-4-0"></span>**Cisco CAPF Service Activation**

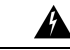

**Warning**

Activating the Cisco certificate authority proxy function service before you install and configure the Cisco CTL Client ensures that you do not have to update the CTL file to use CAPF.

### **Related Topics**

Activate Certificate Authority Proxy Function Service

### <span id="page-4-1"></span>**Set up Secure Ports**

You may have to configure a different TLS port number if the default port is currently being used or if you use a firewall and you cannot use the port within the firewall.

• The Cisco CTL Provider default port for the TLS connection equals 2444. The Cisco CTL Provider port monitors requests from the Cisco CTL Client. This port processes Cisco CTL Client requests, such as retrieving the CTL file, setting the cluster security mode, and saving the CTL file to the TFTP server.

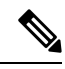

**Note**

Cluster security mode configures the security capability for your standalone server or a cluster.

• The Ethernet Phone Port monitors registration requests from the phone that is running SCCP. In nonsecure mode, the phone connects through port 2000. In mixed mode, the Unified Communications Manager port for TLS connection equals the value for the Unified Communications Manager port number added to (+) 443; therefore, the default TLS connection for Unified Communications Manager equals 2443. Update this setting only if the port number is in use or if you use a firewall and you cannot use the port within the firewall.

• The SIP Secure Port allows Unified Communications Manager to listen for SIP messages from phones that are running SIP. The default value equals 5061. If you change this port, you must restart the CiscoCallManager service in Cisco Unified Serviceability and reset the phones that are running SIP.

 $\mathcal{L}$ 

**Tip** After you update the port(s), you must restart the Cisco CTL Provider service in Cisco Unified Serviceability.

 $\overline{\mathcal{Q}}$ 

**Tip** You must open the CTL ports to the data VLAN from where the CTL Client runs.

To change the default setting, perform the following procedure:

### **Procedure**

<span id="page-5-3"></span><span id="page-5-2"></span><span id="page-5-1"></span><span id="page-5-0"></span>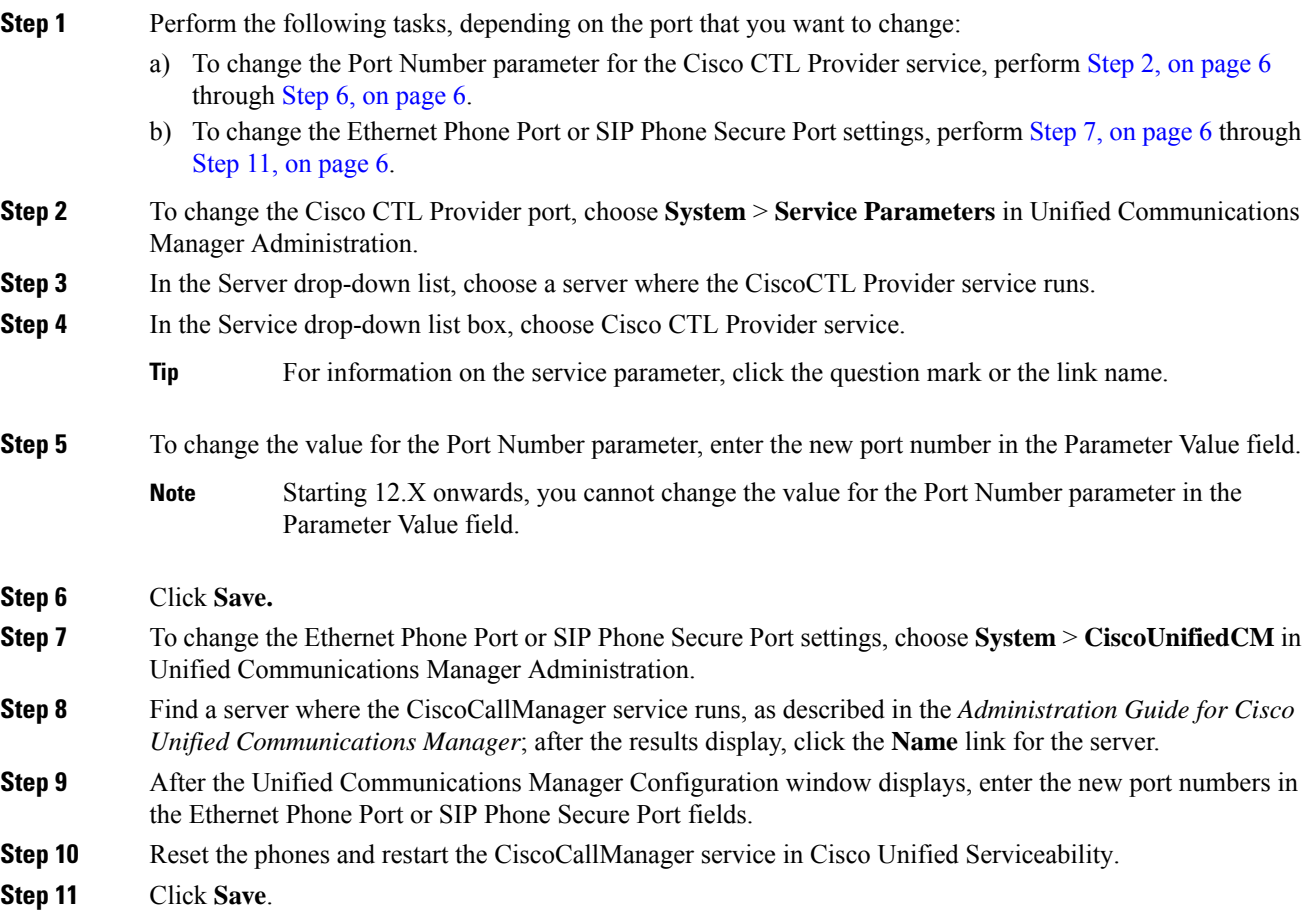

**Related Topics**

Where to Find More Information About CTL Client Setup

# <span id="page-6-0"></span>**Set Up Cisco CTL Client**

### Ú

**Important**

You can set up encryption by using the **utils ctl** CLI command set. For more information about this option, see the *Command Line Interface Guide for Cisco Unified Communications Solutions.*

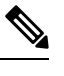

**Note**

• The CLI command **utils ctl set-cluster mixed-mode**, sets the cluster in mixed-mode. To enable mixed-mode, ensure that the Unified Communications Manager is registered with the Cisco Smart Software Manager or Cisco Smart Software Manager satellite and the Registration Token received from theSmart account or Virtual account has Allow export-controlled functionality enabled while registering with this cluster.

- The CLI command**utils ctlupdate CTLFile**, updatesthe CTLFile. To update the CTLFile in mixed-mode, ensure that the Unified Communications Manager is registered with the Cisco Smart Software Manager or Cisco Smart Software Manager satellite and the Registration Token received from the Smart account or Virtual account has Allow export-controlled functionality enabled while registering with this cluster.
- When the Unified Communications Manager is not registered with the Registration Token that has Allow export-controlled functionality enabled and you run the **utils ctl set-cluster mixed-mode** and **utils ctl update CTLFile** commands, the following error message is displayed:

Command cannot be executed because the Unified Communications Manager cluster is not registered to a Smart/Virtual Account with Allow export-controlled functionality. Please ensure Product Token received from the Smart/Virtual Account has Allow export-controlled functionality checked when registering the UCM Cluster.

The Cisco CTL CLI performs the following tasks:

• Sets the Unified Communications Manager security mode for a cluster or standalone server.

You cannot set the Unified Communications Manager cluster security parameter to mixed mode through the Enterprise Parameters Configuration window of Unified Communications Manager Administration. You can set the cluster security mode through the Cisco CTL Client or the CLI command set **utils ctl**. **Note**

• Creates the Certificate Trust List (CTL), which is a file that contains certificate entries for security tokens, Unified Communications Manager, ASA firewall, and CAPF server.

The CTL file indicates the servers that support TLS for the phone connection. The client automatically detects the Unified Communications Manager, Cisco CAPF, and ASA firewall and adds certificate entries for these servers.

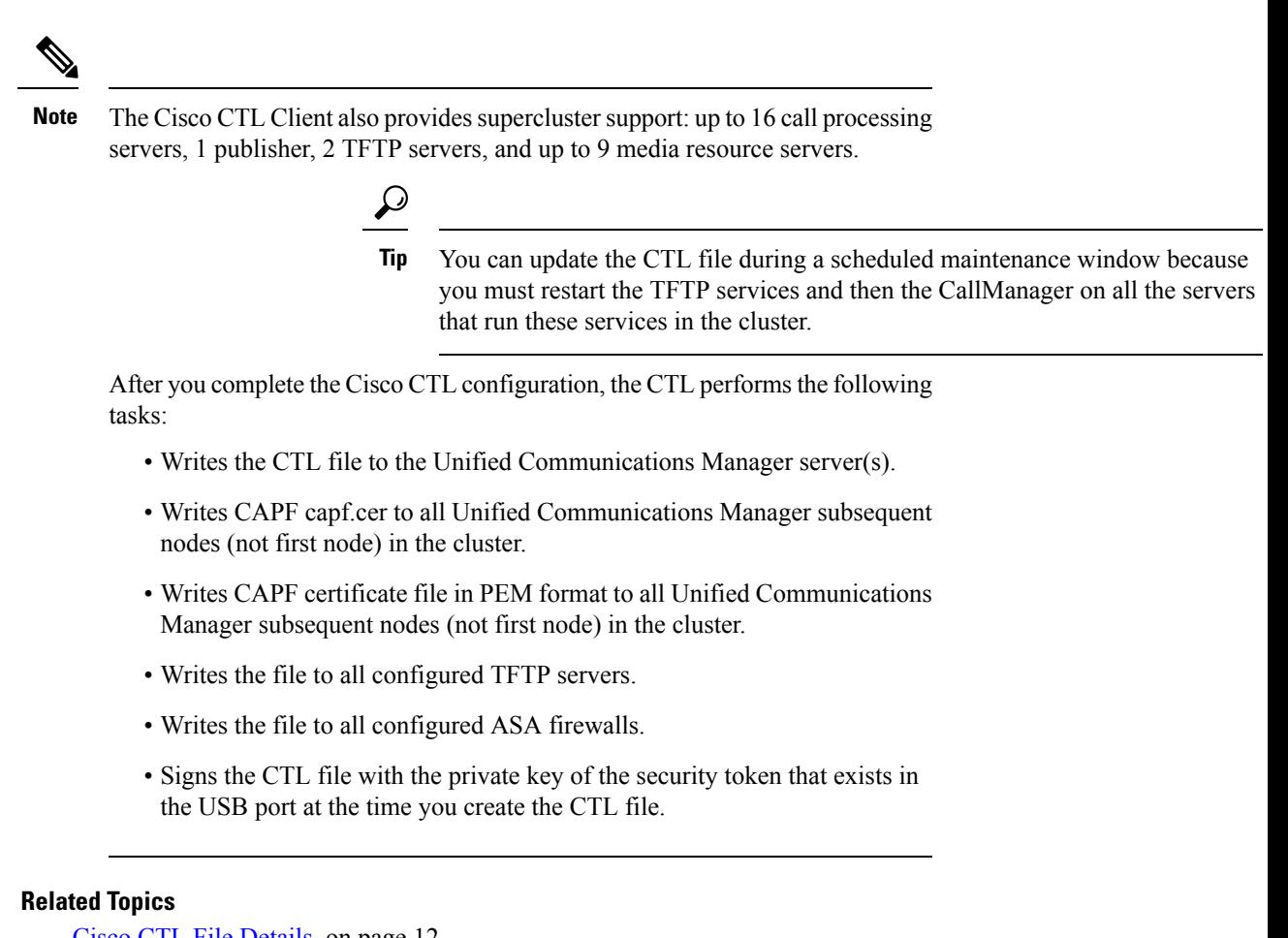

Cisco CTL File [Details,](#page-11-1) on page 12 Reset Devices, Servers, [Clusters,](cucm_b_security-guide-1251SU2_chapter1.pdf#nameddest=unique_35) and Services Upgrade Cisco CTL Client and Migrate Cisco CTL File Where to Find More [Information](cucm_b_security-guide-1251SU2_chapter1.pdf#nameddest=unique_101)

### <span id="page-7-0"></span>**SAST Roles of CTL File**

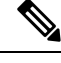

**Note** \*Signer, mentioned in the following table, is used to sign the CTL file.

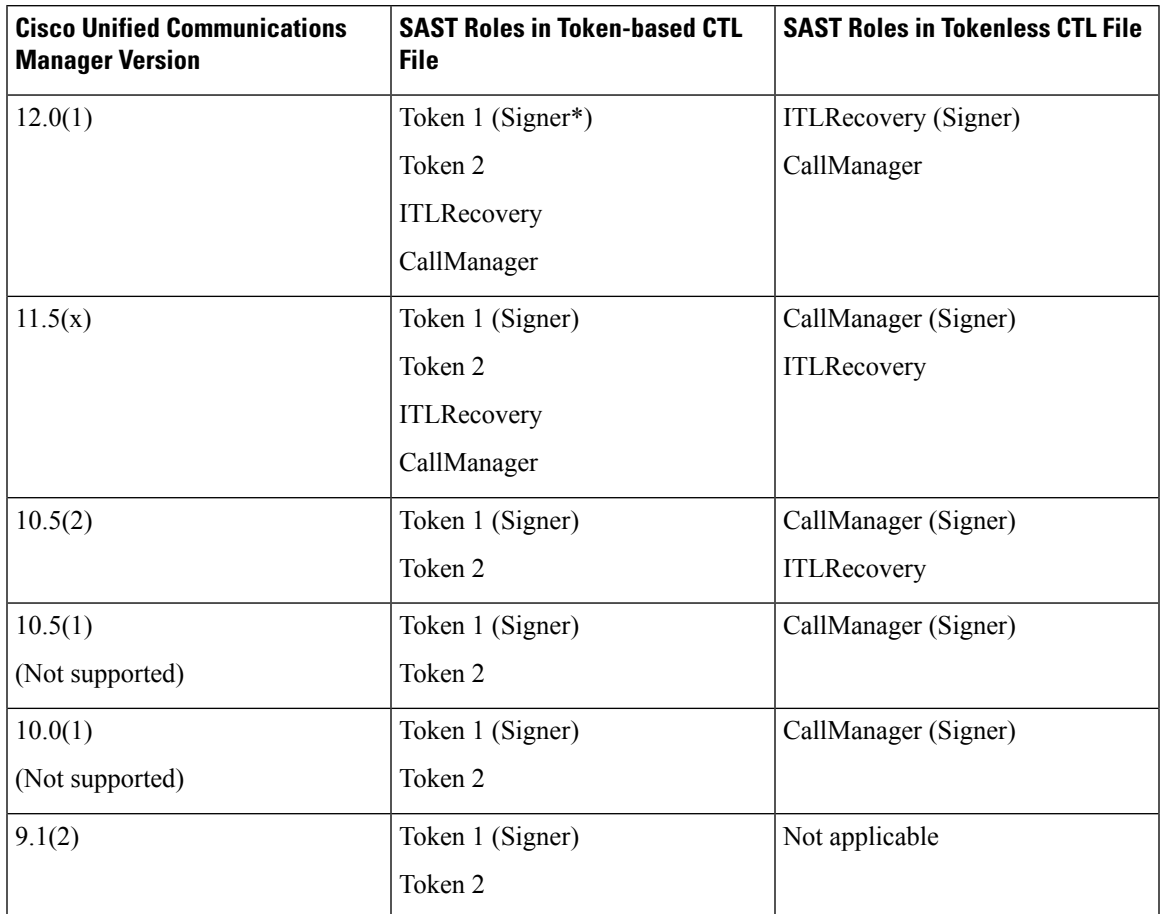

**Table 1: System Administrator Security Token (SAST) Roles of CTL File**

# <span id="page-8-0"></span>**Migrate Phones from One Cluster to Another Cluster**

Use the following procedure to migrate phones from one cluster to another. For example, from cluster 1 to cluster 2.

### **Procedure**

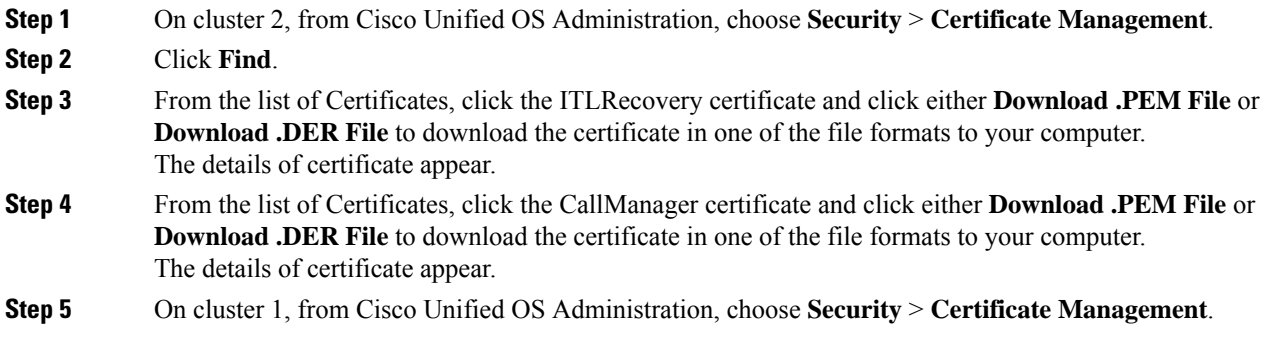

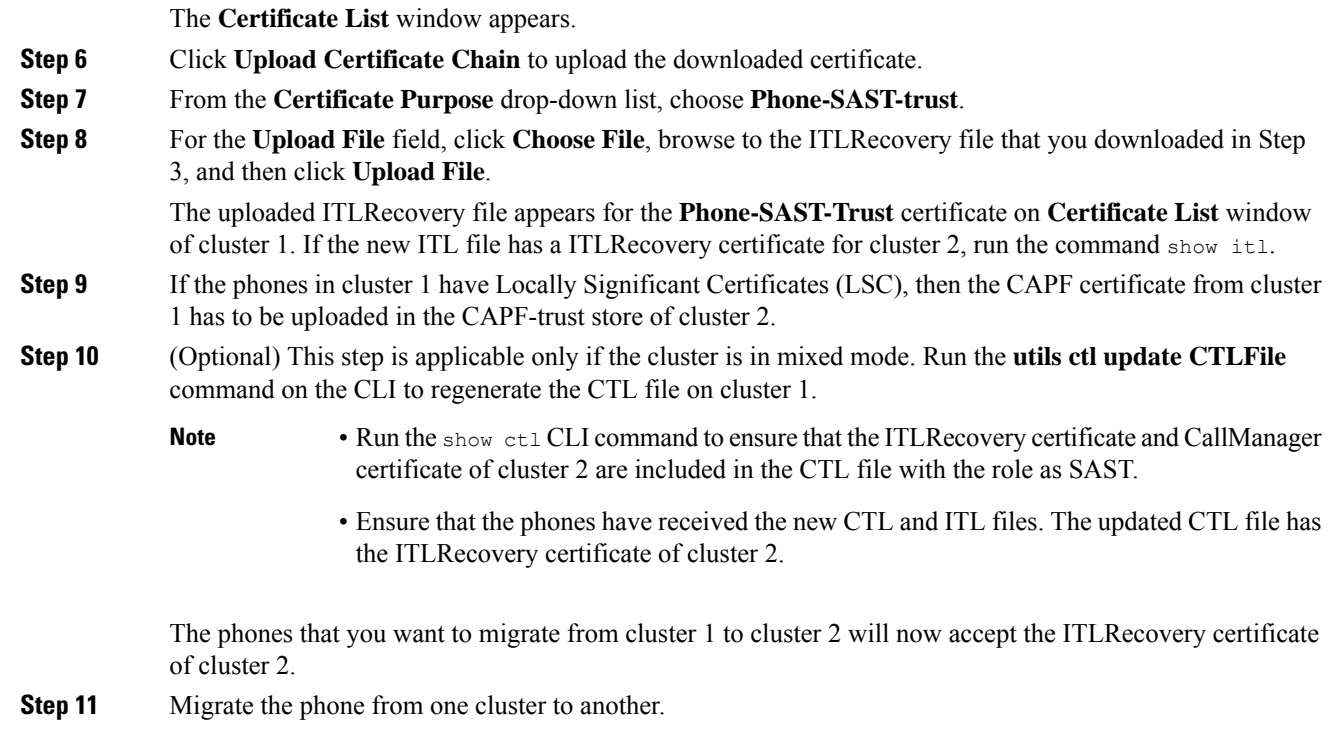

# <span id="page-9-1"></span><span id="page-9-0"></span>**Migration from eToken-based CTL File to Tokenless CTL File**

For the tokenless CTL file, administrators must ensure that the endpoints download the uploaded CTL file generated using USB tokens on Unified Communications Manager Release 12.0(1) or later. After the download, they can switch to tokenless CTL file. Then, they can run the  $\text{util}$  ctl update CLI command.

## **Update CTL File**

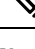

**Note** This procedure is not required if you manage cluster security through the CLI command set **utils ctl**.

You must update the CTL file if the following scenarios occur. If you:

• Add a new Unified Communications Manager server to the cluster

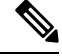

To add a node to a secure cluster, see *Installing Unified Communications Manager*, which describes how to add a node and how to configure security for the new node. **Note**

• Change the name or IP address of a Unified Communications Manager server

- Change the IP address or hostname for any configured TFTP servers
- Change the IP address or hostname for any configured ASA firewall
- Enable the Cisco Certificate Authority Function service in Cisco Unified Serviceability
- Add or remove a security token
- Add or remove a TFTP server
- Add or remove a Unified Communications Manager server
- Add or remove an ASA firewall
- Manually regenerate CallManager, CAPF, or ITL Recovery certificate on any node on the Cisco Unified Communications Manager cluster that contains a CTL file, you must re-run the CTL wizard. This step is not required for the generation of other certificates.
- Update from a Unified Communications Manager version prior to 7.1.5 to a version 7.1.5 or later.
- Update from a Unified Communications Manager version prior to 10.5 to a version 10.5 or later, refer to the migration section from Hardware eTokens to Tokenless Solution.
- Upload a third-party, CA-signed certificate to the platform.

When a domain name is added or changed on a Unified Communications Manager cluster in mixed mode, you must update the CTL file for the phone configuration files to take effect. **Note**

### $\boldsymbol{\varOmega}$

**Tip** We strongly recommends that you update the file when minimal call-processing interruptions will occur.

 $\sqrt{N}$ 

If Unified Communications Manager is integrated with Unity Connection 10.5 or later using secure SIP or SCCP, then the secure calls may stop working with Unity Connection. You must reset the corresponding port groups on Unity Connection to resolve this issue. **Caution**

To reset the port group through the Unity Connection Administration interface, navigate to **Telephony Integrations** > **Port Group**, select the port group that you want to reset, and click **Reset** on the **Port Group Basics** page.

#### **Related Topics**

Delete CTL File Entry Cisco CTL [Client](#page-0-1) Setup, on page 1 Where to Find More [Information](cucm_b_security-guide-1251SU2_chapter1.pdf#nameddest=unique_101)

## <span id="page-11-0"></span>**Update Cisco Unified Communications Manager Security Mode**

You must use the Cisco CTL to configure the cluster security mode. You cannot change the Unified Communications Manager security mode from the Enterprise Parameters Configuration window in Unified Communications Manager Administration.

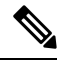

**Note** Cluster security mode configures the security capability for a standalone server or a cluster.

To change the cluster security mode after the initial configuration of the Cisco CTL Client, you must update the CTL file.

#### **Procedure**

**Step 1** Run the CLI command utils ctl set-cluster mixed-mode to change the cluster security mode to secure. **Step 2** Run the CLI command utils ctl set-cluster non-secure-mode to change the cluster security mode to

**Related Topics**

non-secure.

[Update](#page-9-1) CTL File, on page 10

### <span id="page-11-1"></span>**Cisco CTL File Details**

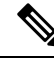

**Note**

You can set up encryption by using the **utils ctl** CLI command set, which does not require security tokens. For more information about this option, see the *Command Line Interface Guide for Cisco Unified Communications Solutions.*

You can set the cluster security mode to nonsecure or mixed mode, as described in the following table. Only mixed mode supports authentication, encrypted signaling, and encrypted media.

**Note** Cluster security mode configures the security capability for a standalone server or a cluster.

#### **Table 2: CTL Configuration Settings**

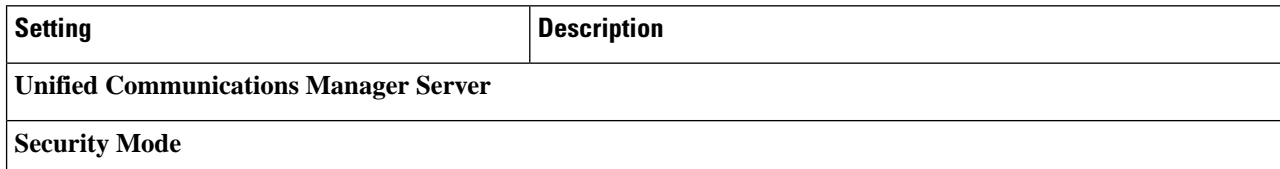

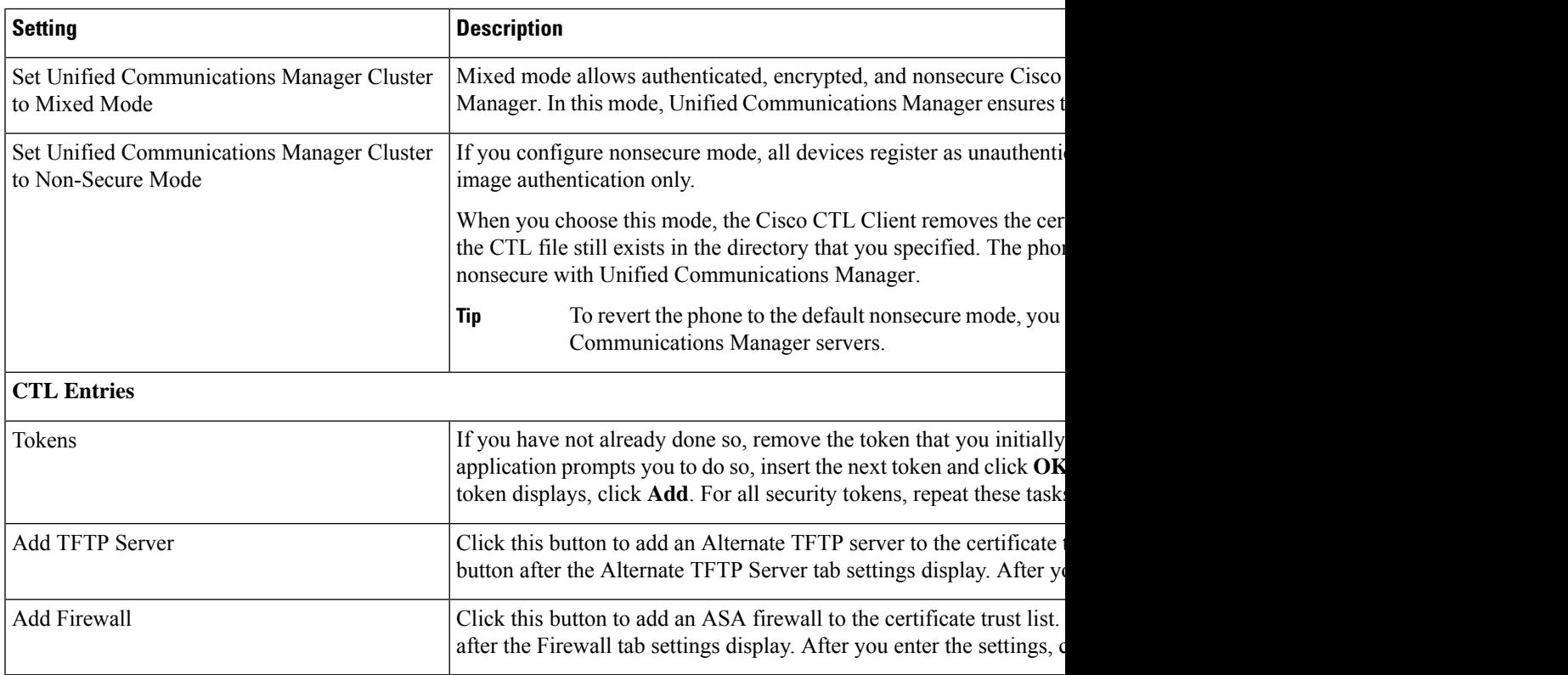

### **Related Topics**

Cisco CTL Client Setup Tips Where to Find More [Information](cucm_b_security-guide-1251SU2_chapter1.pdf#nameddest=unique_101)

# <span id="page-12-0"></span>**Verify Cisco Unified Communications Manager Security Mode**

To verify the cluster security mode, perform the following procedure:

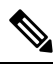

**Note** Cluster security mode configures the security capability for a standalone server or a cluster.

### **Procedure**

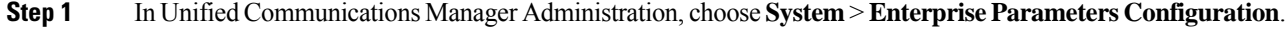

- **Step 2** Locate the **Cluster Security Mode** field. If the value in the field displays as **1**, you correctly configured Unified Communications Manager for mixed mode. (Click the field name for more information.)
	- You cannot configure this value in Unified Communications Manager Administration. This value displays after you configure the Cisco CTL Client. **Tip**

**Related Topics**

Where to Find More Information About CTL Client Setup

## <span id="page-13-0"></span>**Set Up Smart Card Service to Started or Automatic**

If the Cisco CTL Client installation detects that the Smart Card service is disabled, you must set the Smart Card service to automatic and started on the server or workstation where you are installing the Cisco CTL Client plug-in.

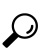

**Tip** You cannot add the security tokens to the CTL file if the service is not set to started and automatic.

 $\boldsymbol{\varOmega}$ 

After you upgrade the operating system, apply service releases, upgrade Cisco Unified Communications Manager, and so on, verify that the Smart Card service is started and automatic. **Tip**

To set the service to started and automatic, perform the following procedure:

#### **Procedure**

- **Step 1** On the server or workstation where you installed the Cisco CTL Client, choose **Start** > **Programs** > **Administrative Tools** > **Services** or **Start** > **Control Panel** > **Administrative Tools** > **Services**.
- **Step 2** From the Services window, right-click the **Smart Card** service and choose Properties.
- **Step 3** In the Properties window, verify that the **General** tab displays.
- **Step 4** From the Startup type drop-down list box, choose **Automatic**.
- **Step 5** Click **Apply**.
- **Step 6** In the Service Status area, click **Start**.
- **Step 7** Click **OK**.
- <span id="page-13-1"></span>**Step 8** Reboot the server or workstation and verify that the service is running.

#### **Related Topics**

Where to Find More Information About CTL Client Setup

# **Verify or Uninstall Cisco CTL Client**

Uninstalling the Cisco CTL Client does not delete the CTL file. Likewise, the cluster security mode and the CTL file do not change when you uninstall the client. If you choose to do so, you can uninstall the Cisco CTL using the CLI option.

To verify that the Cisco CTL Client installed, perform the following procedure:

### **Procedure**

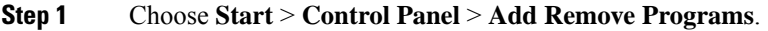

- **Step 2** To verify that the client installed, locate **Cisco CTL Client**.
- **Step 3** To uninstall the client, click **Remove**.

### **Related Topics**

Where to Find More Information About CTL Client Setup

 $\mathbf I$ 

٦